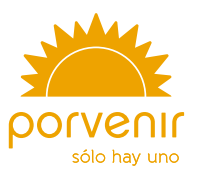

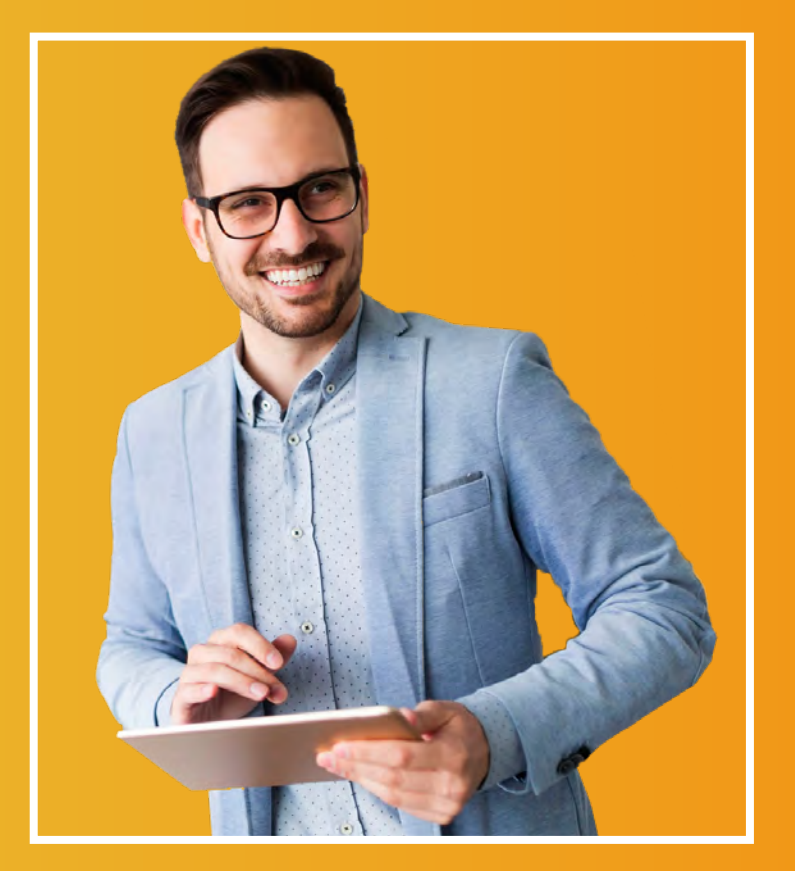

## Manual de usuario

Zona Transaccional para Empresas V

# Índice

## <span id="page-1-0"></span>**Producto: Cesantías**

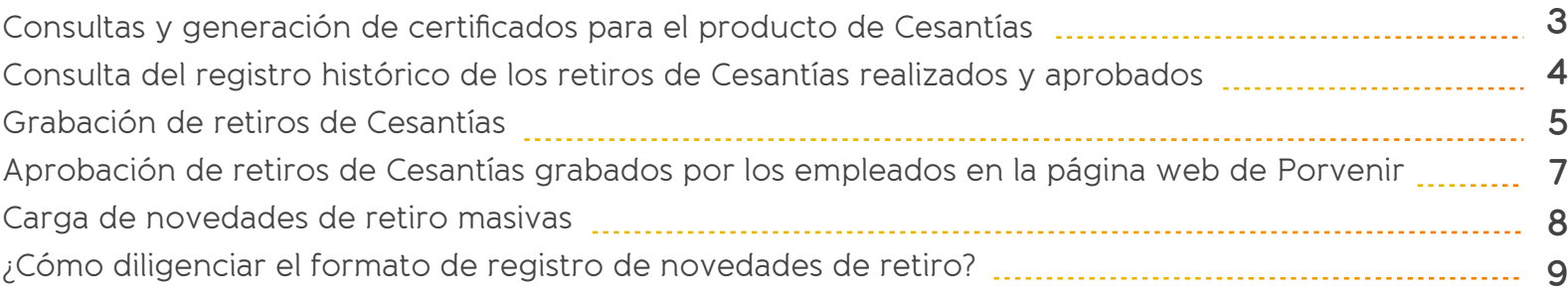

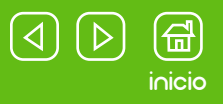

<span id="page-2-0"></span>Si aparece algún mensaje de restricción para su ingreso, por favor lea el mensaje con las indicaciones dadas. En caso de que se le informe que la transacción está temporalmente fuera de servicio; por favor, intente su reingreso 30 minutos después.

Por otra parte, si le indican que no puede acceder por los permisos asignados a su perfil, debe contactarse con el administrador de la zona transaccional para que le dé los permisos necesarios o revise quién podría hacer este proceso en su organización.

## Consultas y generación de certificados para el producto de Cesantías

Si únicamente desea realizar una consulta para verificar si alguno de sus empleados se encuentra afiliado a Porvenir con el producto de Cesantías, por favor, realice lo siguiente:

- Haga clic en el menú de "Cesantías" y luego seleccione la opción "Listado y certificado de afiliados". **1**
- Haga clic en el botón "Listado y certificados de sus empleados afiliados a Porvenir". **2**
- **3** Seleccione la opción "Listado de empleados".
- Haga clic en "Descargar archivo en Excel". **4**

#### **En cuanto a la generación de certificaciones puede obtener:**

#### **Certificado de afiliación**

Este tipo de certificado se podrá generar para aquellos colaboradores que tienen vínculo laboral vigente con su empresa, así como para los nuevos ingresos (para el proceso de contratación). Pasos para su generación:

- Haga clic en el menú de "Cesantías" y luego seleccione la opción "Listado y certificado **1** de afiliados".
- Haga clic en el botón "Listado y certificados de sus empleados afiliados a Porvenir". **2**
- Seleccione la opción "Certificado de afiliación". **3**
- Ingrese los datos del colaborador que certificará (tipo y número de documento de **4**
- Observe la previsualización del certificado generado y haga clic en "Descargar PDF" **5** para obtener el documento en este formato.

#### **Certificado de saldo a la fecha**

¡Importante! Este tipo de certificado solo se podrá generar para los colaboradores que

- **1**
- Haga clic en el botón "Listado y certificados de sus empleados afiliados a Porvenir". **2**
- **3**
- **4**
- **5**

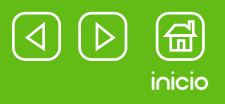

**1**

**3 2**

**4**

**5**

<span id="page-3-0"></span>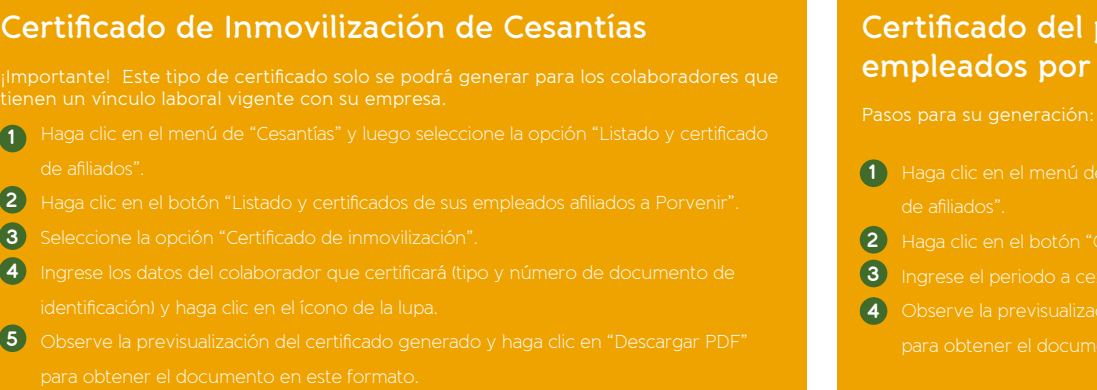

### **Certificado del pago de aportes a Cesantías a sus empleados por parte de la empresa**

- 
- ertificado pago de aportes de su empresa"
- $\frac{1}{2}$  Infideritivitivitivitivitificar (fecha final hasta)  $^*$
- 

## Consulta del registro histórico de los retiros de Cesantías realizados y aprobados

Haga clic en el menú de "Cesantías" y luego seleccione la opción "Retiro de cesantías y su soporte." **1** Escoja, según sus preferencias, el tipo de consulta a realizar. Tiene dos alternativas, hacer la búsqueda por empleado o en un **2** rango de fecha específico.

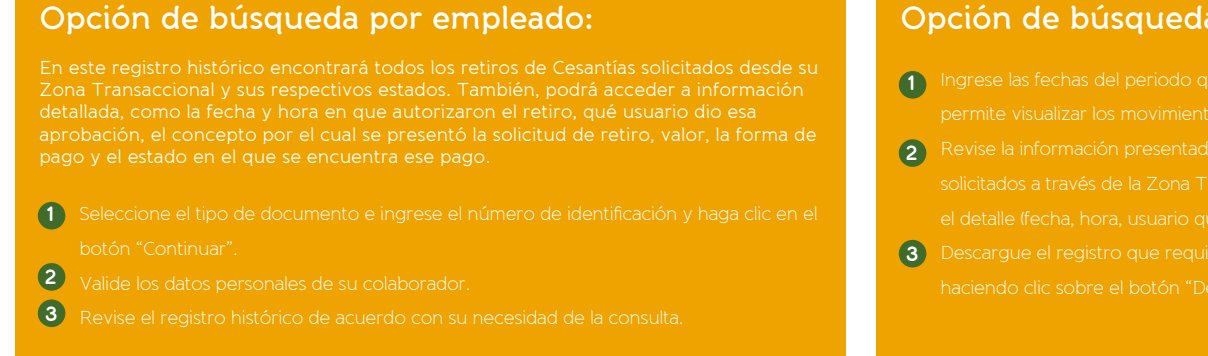

### **Opción de búsqueda por rango de fecha:**

- 
- 
- haciendo clic sobre el botón "Descargar PDF"

 $X \nexists$  Excel Si desea obtener todos los registros en un formato Excel, haga clic en el enlace "Descargar en .xlsx".

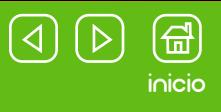

#### <span id="page-4-0"></span>**Descarga de certificados para los retiros autorizados:**

- Diríjase al menú de "Cesantías" y luego seleccione la opción "Retiro de cesantías y su soporte." **1**
- Escoja la opción de consulta que se acomode a sus preferencias. **2**
- Una vez finalice el proceso de consulta y visualice los resultados de su búsqueda, tiene dos opciones: **3** a) Marcar la casilla "Seleccionar todo" para tener las certificaciones de todos los registros presentados. b) Marcar la casilla correspondiente del registro puntual que necesita certificar.
- Seleccione el modo de descarga de la información solicitada para sus certificados. Aquí también cuenta con dos opciones: **4** a) Descargar todos los certificados en un solo PDF.

b) Tener todos los registros certificados, pero en archivos individuales, es decir, obtener varios PDF.

## Grabación de retiros de Cesantías

#### **¡Importante! Este servicio está compuesto por dos fases:**

La grabación, donde se registra la solicitud de retiro de Cesantías **1** La autorización, donde la empresa da el visto bueno a esta solicitud. **2**

Dependiendo de la naturaleza de su empresa, y como haya asignado los permisos de sus usuarios puede presentarse que:

- Un colaborador tenga acceso al flujo completo del servicio (su usuario **1** puede grabar y autorizar).
- Un funcionario tenga acceso parcial al servicio y, por lo tanto, el **2** proceso requiere mínimo de 2 personas para poder finalizarlo correctamente. Ej. El primer empleado solo puede grabar la solicitud, por lo tanto, no puede avanzar más y requiere que otro colaborador con permisos de autorización ingrese para culminar la gestión.

#### **Tenga en cuenta:**

Esta opción le permitirá realizar grabaciones individuales y colectivas (con un límite de 10 registros por grabación).

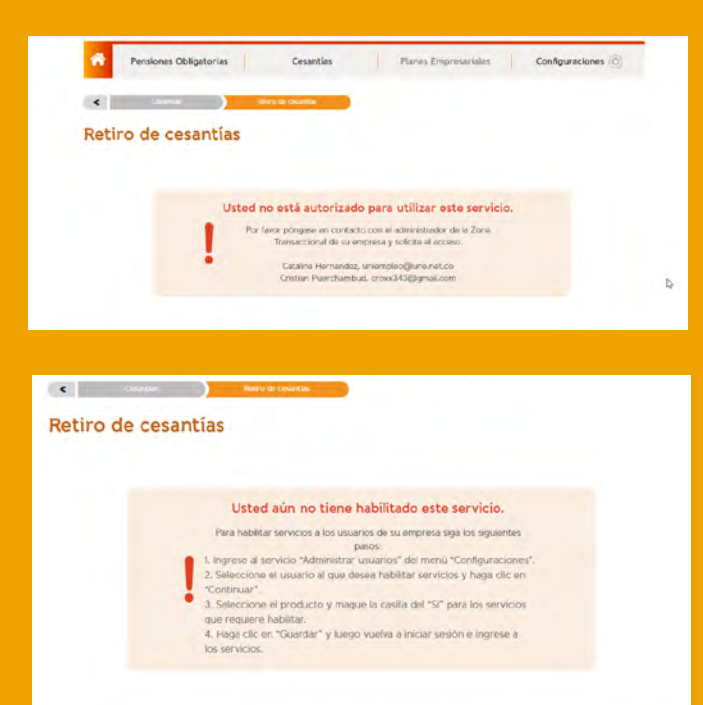

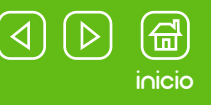

#### **Ingreso al servicio:**

Diríjase al menú "Cesantías" y haga clic sobre "Retiro de Cesantías". **1** 2 Siga las instrucciones correspondientes, acorde a la labor a realizar.

#### **Si tiene perfil de grabación:**

- Acepte los términos y condiciones del **1** portal, marcando la casilla "Sí". Luego, haga clic en el botón "Grabar retiros".
- **2 Seleccione el tipo de documento e la propia la propia la propia la propia la propia la propia la propia la** ingrese el número de identificación del empleado y haga clic en el ícono de búsqueda.
- Haga clic en el botón "Continuar", una **3** vez aparezcan los datos requeridos de su colaborador.
- Escoja el concepto por el cual grabará el **4** retiro de Cesantías, seleccione el medio de pago (efectivo, cheque o abono en cuenta) e ingrese el valor total de dinero que solicitó su empleado y haga clic en
- **5** Ingrese los datos para llevar a cabo el desembolso del dinero solicitado, según el medio de pago escogido. Haga clic en "Continuar" y por último en "Grabar".

#### **Si tiene perfil de autorización**

Al ingresar encontrará un resumen del total de espera de su autorización.

- Acepte los términos y condiciones del portal, marcando la casilla "Sí". Luego, haga clic en el botón "Ir".
- Verifique la información presentada en la **2** tabla según los soportes entregados por sus empleados.
- Marque la casilla según corresponda, **3**
- Confirme la decisión tomada, haciendo clic **4**
- descargue el certificado de los retiros que fueron grabados y gestionados con su **5**

#### **Si tiene un perfil donde puede grabar y autorizar**

Encontrará un recuadro con un resumen del total de grabaciones realizadas a la fecha y que están a la espera de su autorización. También, estará habilitado el botón de "Grabar retiros". Es decir, tendrá acceso a cada uno de los pasos del

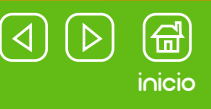

<span id="page-6-0"></span>Aprobación de retiros de Cesantías grabados por los empleados en la página web de Porvenir

#### **¡Usted debe saber!**

Este servicio es una opción donde el afiliado a Porvenir graba su solicitud de retiro en la página de Porvenir y este registro queda guardado en su Zona Transaccional a la espera de su autorización. Es decir, hasta que usted no gestione la aprobación, este retiro simplemente será una intención de retiro (solicitud).

Tenga en cuenta que todos los retiros grabados por parte de sus empleados tienen una vigencia de 3 días calendario, es decir, que usted como empleador solo tiene esta cantidad de días límites para darle aprobación. En caso donde no se dé una respuesta sobre la solicitud en ese plazo, Porvenir rechazará automáticamente la petición.

#### **Pasos para gestionar estas solicitudes de retiro**

- 1Diríjase al menú de "Cesantías" y haga clic en la opción "Aprobar **1** retiros de Cesantías".
- Acepte los términos y condiciones de uso del servicio y haga clic en **2**
- Marque los casos a gestionar con su "Aprobación" o "Rechazo" en **3** las casillas correspondientes y haga clic en "Continuar".
- Confirme la decisión tomada, haciendo clic en "Sí, continuar". **4**
- **5** Termine el proceso haciendo clic en "Finalizar".

Si lo desea, puede descargar el certificado de la gestión realizada con las aprobaciones o rechazos que usted dio a cada una de las solicitudes.

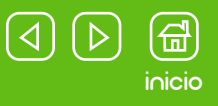

## <span id="page-7-0"></span>Carga de novedades de retiro masivas

Este servicio, tal como lo indica su nombre, permite que usted registre todos aquellos colaboradores que terminaron vinculación con su empresa de modo masivo. Es decir, puede incluir en un solo registro todas estas estas novedades de retiro generando una única grabación y reporte a Porvenir.

#### **¿Qué beneficios le brinda el reportar las novedades de retiro en Cesantías?**

Al realizar este reporte ante Porvenir, usted agilizará el retiro de cesantías de los exempleados que marcó bajo esta novedad de retiro, pues esta información quedará grabada en nuestro sistema. Por lo tanto, cuando ellos deseen reclamar sus Cesantías no pediremos la carta física que soporte su salida porque ya se cuenta con esta información sobre la terminación del contrato.

## **Pasos para la carga:** Diríjase al menú "Cesantías" y haga clic en "Cargue masivo de novedades de retiro". **1** Lea las instrucciones y descargue el documento que le señala la página. **2** Diligéncielo según las indicaciones dadas por el formato. Guarde la información, **3** vuelva a la página y cargue el archivo con la opción "Adjunte archivo". Cuando

Mientras carga el archivo, la página aplicará una serie de validaciones para garantizar que no se encuentre dañado, tenga algún virus informático o se encuentre diligenciado erróneamente (por fuera de los parámetros indicados). Luego de este análisis, si todo está correcto, quedará guardado en la plataforma.

En caso contrario, si alguna de estas causales se presenta, usted observará un mensaje de error indicando que vuelva a cargar el archivo.

#### **¡Importante!**

No haga modificaciones sobre el archivo que descargó, es decir, no elimine información, ni cambie la estructura del formato; solo debe llenar los campos que le son señalados. Si omite estas instrucciones la carga no se generará correctamente, porque presentará errores al momento de la lectura de la información.

## <span id="page-8-0"></span>¿Cómo diligenciar el formato de registro de novedades de retiro?

Lea las instrucciones de cada uno de los enunciados del formato para tener claridad sobre los datos a diligenciar. El documento solo tiene una hoja (pestaña) de Excel, por favor, toda la información que registre debe estar únicamente en esta parte.

#### **¡Importante!**

Es necesario que todas las celdas tengan sus datos debidamente diligenciados, si no se coloca esta información el sistema asume que no hay más registros por tener en cuenta y no los procesa.

Los datos a diligenciar son:

#### **Tipo de documento del empleado:**

Despliegue la lista de selección y escoja el tipo de documento del colaborador a registrar. No puede ingresar datos, únicamente debe escoger uno de los tipos de documento que están habilitados en la página.

Los tipos de documentos que recibe este formulario son: Cédula de ciudadanía, Cédula de Extranjería, Pasaporte, Tarjeta de identidad y Permiso Especial de Permanencia.

#### **Número de identificación del afiliado:**

Ingrese el número de identificación del colaborador.

#### **Fecha fin de la novedad:**

Ingrese la fecha en la cual está registrando la novedad de retiro. Ej. Si es 01 de marzo de 2020, entonces debe seguir el formato de escritura que dan en el documento. Año – Mes- Día, al digitar los campos de mes y día, los números del 1 al 9 deben ir con el número cero a su izquierda. Es decir, el registro de esta fecha quedaría 20200301.

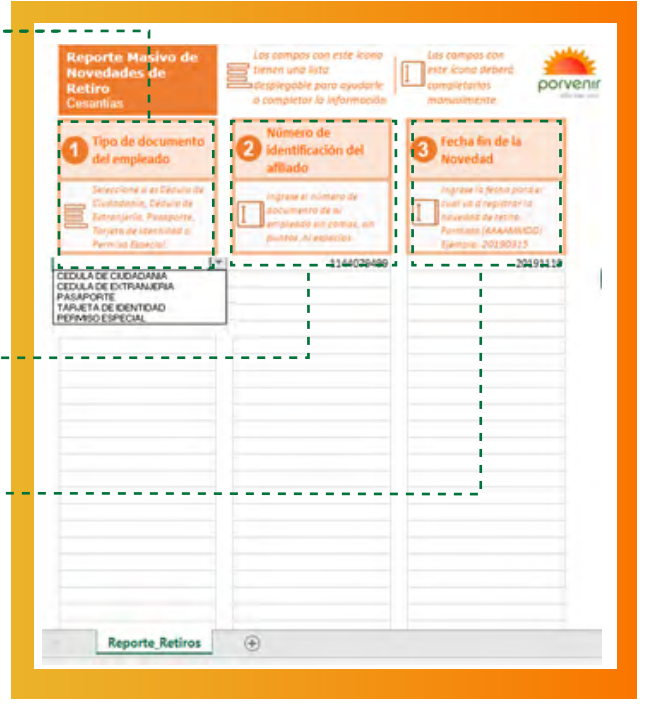

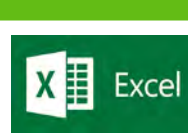

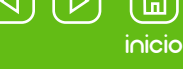

# [inicio](#page-1-0)

#### **Botón historial de archivos cargados**

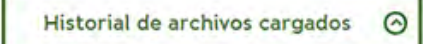

Esta opción le permitirá acceder a los reportes de las novedades que registró en la plataforma durante los últimos 30 días.

Tenga en cuenta:

**1** Pasados los 30 días los archivos registrados se eliminarán del histórico de esta consulta.

**2** Aquellas novedades que acaba de cargar no aparecerán inmediatamente en esta opción. Pues éstas aparecen 24 horas después de su cargue en la plataforma.

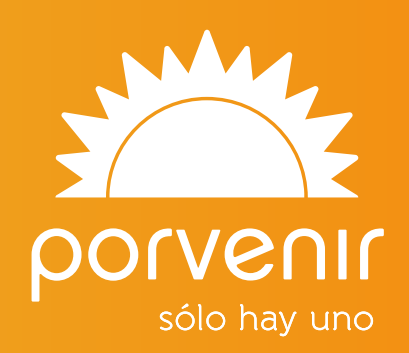